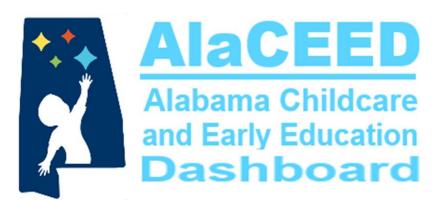

# **Program Director Guide**

# 2022-2023

## **Table of Contents**

## **Establish Login Credentials**

AlaCEED may only be used by personnel who have login credentials established with the Alabama Department of Early Childhood Education.

To establish login credentials for AlaCEED, directors and registrars must submit an ADECE Personnel Profile Form (PPF) available from Monitors or Region Directors.

Link to PPF form:

https://laserfiche.alabama.gov/Forms/ADECE-PPF

## Support

If you need assistance with AlaCEED, contact your Monitor, your Region Director or:

Sherri Herring (sherri.herring@ece.alabama.gov)

Margaret Trammell (<u>margaret.trammell@ece.alabama.gov</u>), or

Marcia Burke (marcia.burke@ece.alabama.gov)

## **AlaCEED Home / Login Page for Program Directors**

#### Link: https://prekprogram.alaceed.alabama.gov

 Go to <u>prekprogram.alaceed.alabama.gov</u>. (Do not type www. before the address.)

2. The first time you log in, click "Request one-time login code link."

3. Enter the email address that is registered with your pre-k program and click Submit. If you don't know your email address, please contact supportalaceed@ece.alabama.gov.

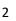

| Early Childhood<br>Buccation<br>First time logging in or forgot your password?<br>Request one-time login code link |
|----------------------------------------------------------------------------------------------------|
| Email address                                                                                                    |
| Password                                                                                                    |
| Submit                                                                                                    |

|             | ting in or forgot you |  |
|-------------|-----------------------|--|
| Email addre | -                     |  |
| Password    |                       |  |
| Submit      |                       |  |
|             |                       |  |
|             |                       |  |
|             |                       |  |
|             |                       |  |

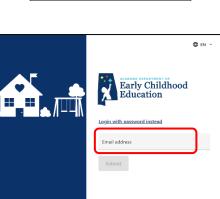

4. You will see a success message once an email has been sent to you. Confirm the email you entered is correct.

If it's not, click Back and re-enter your email.

- 5. You will receive a one-time login link in your email. When you click on the link, it will automatically log you in. If you don't get the login link within 5 minutes, check you Spam folder.
- 6. Once you've logged in, go to My Profile from the account menu.

7. Set your password so you can

Save this password.

use it the next time you log in.

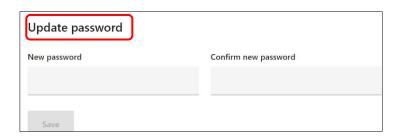

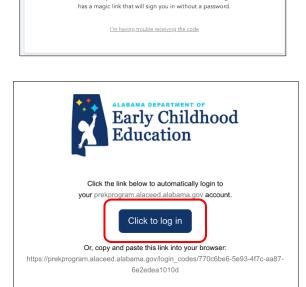

Success! Check your email.

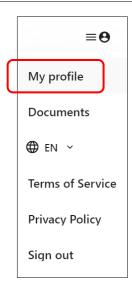

# **Pre-Registration Responsibilities Timeline**

| Step 1<br>Jan. 15 <sup>th</sup><br>until<br>Random<br>Selection<br>Drawing  | <ul> <li>Director oversees community-wide recruitment and advertising of First Class Pre-K Pre-Registration (see English advertising flyer on p. 12 and Spanish version on p. 13)</li> <li>Director views pre-registrations in AlaCEED from January 15<sup>th</sup> until Random Selection Drawing Date</li> <li>Director oversees pre-screening of pre-registration applications for eligibility based on residency requirements, age requirements, etc. and changes status in AlaCEED of any student not meeting requirements to Dropped and does not include the student in the random selection drawing to be held in March</li> </ul> |
|-----------------------------------------------------------------------------|----------------------------------------------------------------------------------------------------|
| <u>Step 2</u><br>March 1 <sup>st</sup><br>through<br>March 31st             | • Director holds random selection drawing according to First<br>Class Pre-K Guidelines between March 1 <sup>st</sup> and 31 <sup>st</sup> (specific<br>date to be determined and advertised by individual programs)                                                                                                    |
| <u>Step 3</u><br>April 1 <sup>st</sup><br>through<br>April 15 <sup>th</sup> | <ul> <li>Director marks drawing results in AlaCEED between April 1<sup>st</sup> and 15<sup>th</sup> <ul> <li>Student selected for available position = mark as Pending</li> <li>Student selected for position on waitlist = mark as Waitlisted with the number indicating the order in which the student was drawn</li> <li>Emails to pending and waitlist students go out from AlaCEED between April 16-18</li> </ul> </li> </ul>                                                                                                    |
| <u>Step 4</u><br>Beginning<br>April 19 <sup>th</sup>                        | <ul> <li>Director marks parent responses in AlaCEED for all students with Pending status beginning April 19<sup>th</sup> as parent responses are received         <ul> <li>Parent accepted available position = mark student as Enrolled</li> <li>Parent declined available position = mark student as Dropped</li> </ul> </li> <li>Director contacts parents from whom an accept/decline response has not been received to determine what the student's status should be and marks it in AlaCEED accordingly</li> </ul>                                                                                                    |
| <u>Step 5</u><br>Beginning<br>April 19 <sup>th</sup>                        | <ul> <li>Director makes class assignments in AlaCEED beginning April 19<sup>th</sup> as parent responses are received         <ul> <li>All students marked as Enrolled must be assigned to a specific class in AlaCEED by August 1</li> </ul> </li> </ul>                                                                                                    |

- 1. Advertise January 15<sup>th</sup> until random drawing held in March
  - Programs place recruitment notices around the community using the advertising flyer provided by the ADECE.
  - Programs provide access to the ADECE-provided *Pre-Registration Parent Guide*.

## 2. Pre-Registration - January 15<sup>th</sup> until random drawing held in March

- Parents go online to the AlaCEED platform and complete the electronic preregistration form using the ADECE-provided illustrated guide.
- Parents provide a copy of their most recent utility bill, lease, or mortgage as proof of Alabama residency and district residency if required by the local school board.
- It is the responsibility of the local program to provide pre-registration assistance to families and facilitate computer access if needed. See *Helpful Hints for Supporting Families During Online Pre-Registration* included in this document.

## AlaCEED Requirement: All grantees must utilize the AlaCEED online preregistration program. Please do not request an exception to this requirement.

## 3. Random Selection Drawing – March 1-31

- <u>All</u> programs hold a public random selection drawing between March 1<sup>st</sup> and 31<sup>st</sup>.
- Directors follow instructions provided in this guide to print a list of all students who have pre-registered for their program, then follow program guidelines to conduct a random selection drawing.
- Eighteen pre-registrants should be drawn for each classroom a program has. (i.e., for 2 classrooms, draw 36 names) Then the remaining pre-registrants continue to be drawn and numbered for the wait list in the order they are drawn.
- <u>First Class Pre-K (FCPK) programs are expected to have full enrollment of 18</u> <u>students within 2 weeks of school start date.</u>

**Twins/Triplets/Etc.:** If a program has multiple birth siblings all names should be placed in the drawing separately. If one, but not all, multiple birth siblings are drawn, the drawing should cease before the classroom enrollment cap is reached and the multiple birth siblings should be added to the list of selected pre-registrants.

**Automatic Advancement**: If a classroom is located in a center that has a program for 3-year-old children, those children may not automatically be moved up to a FCPK classroom unless the program is federally mandated. They must pre-register and be placed in the public random selection.

#### 4. Mark Results of Random Selection Drawing – April 1st – 15th

- When a parent pre-registers a student, the student's status in AlaCEED is "pre-registered."
- After the final drawing deadline date of March 31<sup>st</sup>, all program directors have <u>two weeks</u> to change each pre-registered student's status in AlaCEED from "pre-registered" to either "Pending" (meaning the student's name was selected in the random drawing for a seat in the program) or "Waitlisted" (meaning the student's name was not selected and is on the program's waiting list).
- Directors are not required to wait until the two-week window to mark random drawing results, but may do this as soon as their drawing has been conducted. Detailed instructions for completing this process are included in this guide.

#### 5. Parent Notification – April 16th – 18th

- Mass emails will be sent from AlaCEED by ADECE staff to each pre-registrant family notifying them of their pending or waitlisted status for each program they selected.
- The email instructs families to contact the director of each program for which they were selected and accept or decline the position. *Directors should not rely solely on parents to do this and should contact families who have a pending status to determine if the parent/guardian is accepting the position in the program.*
- If students are not marked as Pending or Waitlisted in AlaCEED by April 18<sup>th</sup>, parents will not receive the email notification and the program will be responsible for notifying parents of each student's status as a result of the random selection drawing.
- Directors may **opt out** of having mass email notifications sent by ADECE staff. Submit a written request to the Region Director prior to April 15<sup>th</sup> to opt out.

#### 6. Class Assignments – Beginning April 19th

- For each child with Pending status whose parent accepts the offered position, follow directions in this guide for marking him/her "Enrolled" (meaning the student's enrollment process is complete and he/she will be assigned to a class). Follow instructions in this guide to assign each Enrolled student to a classroom.
- If a parent declines a position for a child with Pending status, follow directions in this guide for marking him/her "Dropped" (meaning the student declined a position).

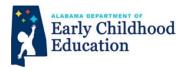

## FIRST CLASS PRE-K PRE-REGISTRATION Alabama's Voluntary Pre-K Program

- Online pre-registration for the upcoming school year begins January 15<sup>th</sup>. For assistance accessing the online application, contact a local First Class Pre-K program.
- Pre-Registration is open to all children four years of age on 9/1/22\* who are residents of Alabama. Children who are eligible to attend kindergarten are not eligible for pre-k.
- A copy of the child's birth certificate must be provided. It may be uploaded into the online pre-registration site or submitted directly to the local First Class Pre-K program.
- Proof of residence in Alabama must be provided. It may be uploaded into the online preregistration site or submitted directly to the local First Class Pre-K program.
- Public school system pre-k programs may have zoning requirements that determine eligibility for attending a program at a particular school. Contact the school for attendance zone information.
- There is no registration fee for First Class Pre-K programs.
- Upon enrollment, a child's immunization record must be provided to the school or program.
- No child will be denied participation on basis of income, sex, race, color, national origin, or disability.

| Pre-Registration Dates: January 15 – March                                                                                                    |           |
|----------------------------------------------------------------------------------------------------|-----------|
| To pre-register, go online to:                                                                                                    |           |
| https://prek.alaceed.alabama.gov                                                                                                    |           |
| Acceptance into a First Class Pre-K program is a<br>random selection drawing. Presence at drawin<br>required. Email notices of acceptance status w<br>mid-April. | ng is not |
| Random Selection Drawing Deta                                                                                                    | ils       |
| Date:                                                                                                    |           |
| Time:                                                                                                    |           |
| Location:                                                                                                    |           |

\*An opinion of the Attorney General states in effect that under the common law one's age is computed by including the day of birth so that a given age is attained the day before the birthday anniversary. ~Ala. Code §16-28-4(1975) Interpretation based on Report of Attorney General of Alabama October-December 1963, Volume 113, page 20.

## **PRE-K DE PRIMERA CLASE**

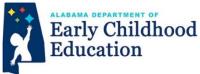

#### Programa de Pre-K Voluntario de Alabama APLICACIÓN

- Estamos acepando solicitudes de pre-inscripción en línea (para obtener ayuda con el acceso a la aplicación en línea, comuníquese con la escuela/programa local).
- La inscripción está abierta para todos los niños que tengan 4 años de edad en o antes del 9/1/2022\* y que sean residentes del estado de Alabama.
- Los solicitantes deben proporcionar una copia del certificado de nacimiento del niño (Puede descargar los documentos en la página electrónica de preinscripción o enviarlo directamente a la escuela o programa local).
- Los solicitantes deben presentar un comprobante de residencia, ya sea una factura de servicios públicos actual y una copia de un arrendamiento o hipoteca (Puede descargar los documentos en la página electrónica de preinscripción o enviarlo directamente a la escuela o programa local).
- Los programas de Pre-Kinder del sistema escolar público tienen requisitos de zonificación que determinan la elegibilidad para asistir a un programa en una escuela en particular (comuníquese con la escuela para obtener más información).
- No hay costo por registrarse en este programa
- Al momento de la inscripción, se debe proporcionar el registro de vacunas del niño.
- A ningún niño se le negará la participación por motivos de ingresos, sexo, raza, color, origen nacional o discapacidad.

| Fecha de preinscripcion: 15 de enero – de marzo                                                                                                    |
|----------------------------------------------------------------------------------------------------|
| Preinscripción aplicación: Vaya en línea a <a href="https://prek.alaceed.alabama.gov">https://prek.alaceed.alabama.gov</a>                                                                               |
| La aceptación es estrictamente a través de sorteo al azar que se llevará. El padre<br>tutor no tiene que estar presente en el sorteo. Las notificaciones serán enviadas no<br>más tarde del 16 de abril. |
| Detalles de dibujo al azar                                                                                                    |
| Fecha:                                                                                                    |
| Hora:                                                                                                    |
| Sitio:                                                                                                    |

\*An opinion of the Attorney General states in effect that under the common law one's age is computed by including the day of birth so that a given age is attained the day before the birthday anniversary. ~ Ala. Code §16-28-4(1975) Interpretation based on Report of Attorney General of Alabama October-December 1963, Volume 113, page 20.

## Helpful Hints for Assisting Families with Pre-Registration

There are families with barriers to completing an online pre-registration process. These are the very families whose children we most need to reach and serve. Therefore, we must be prepared to offer supports to help them successfully complete the pre-registration process. We have kept this in mind and have limited the amount of typing required, offered more drop-down choices, and eliminated the need to enter any codes or school names.

Below are some suggestions for providing additional support:

- Post flyers about pre-registration in such places as the public library, the health department, pediatricians' offices, the school board office, local elementary schools, the local school system website, and in apartment complex offices. Provide copies of the illustrated *Pre-Registration Process Guide* wherever flyers are posted.
- Advertise and host *Pre-K Pre-Registration Night* events at the local school board office, elementary school, public library, trailer park, apartment complex, etc. and have laptops/computers set up for parents/guardians to use to complete the pre-registration process. Have EL teachers and pre-k teachers on hand to assist those who have trouble.
- Have laptops/computers set up in your pre-k program's office area for parents to come in and use to complete the pre-registration process. Provide copies of the illustrated *Pre-Registration Process Guide* for them to follow. It is also helpful if this station is set up in close proximity to a receptionist or secretary who can provide assistance when needed.
- Remember that where there is a will, there is a way. Families who apply for public assistance and other types of federal financial support already complete online applications for these programs. Note that the pre-registration application may be completed on any Internet-connected device, including smartphones.

## **Pre-Registration Parent Guide**

 Using any Internet-connected device, go to <u>https://prek.alaceed.alabama.gov/</u>. This is the landing page.

2. To search for First Class Pre-K sites, click "Search for sites" or begin preregistration by clicking "Pre-Register."

3. To search, enter a zip code or complete address in the search box.

A list and a map view will display sites near the address as well as distance from it.

4. Sites may be selected by clicking the heart so they will appear in the pre-registration application. More information about the site can be viewed by clicking "View more information." The map is interactive and will zoom in or out to change the area being viewed.

5. After selecting "Pre-Register," create an account by entering the information requested.

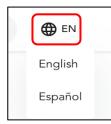

Click the globe beside "EN" in the upper right corner of your screen to select Español and have the form displayed in Spanish.

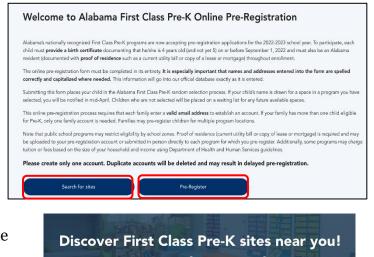

Discover First Class Pre-K sites near you! Enter your zip code or complete street address including your city and state.

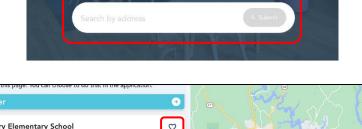

| Pre-Register                                                                                                    | • |                    |
|----------------------------------------------------------------------------------------------------|---|--------------------|
| Rock Quarry Elementary School<br>2000 Rock Quarry Drive, Tuscaloosa, 35406, 0.9 miles away<br>View more information | > |                    |
| Verner Elementary School<br>2701 Northridge Road, Tuscaloosa, 35406, 1.9 miles away                                 | Ø |                    |
| View more information                                                                                               | > | Woodland<br>Forest |

| Create an account to pre-register and select First Class Pre-K site(s) where you are interested in having<br>your child(ren) attend. Note: It is very important that names are spelled correctly and capitalized properly<br>because information goes into the registration database exactly as entered. |           |  |  |  |  |  |  |
|----------------------------------------------------------------------------------------------------|-----------|--|--|--|--|--|--|
| Log in if you already have an a                                                                                                    | ount.     |  |  |  |  |  |  |
| First name                                                                                                    | Last name |  |  |  |  |  |  |
|                                                                                                    |           |  |  |  |  |  |  |
| Email                                                                                                    |           |  |  |  |  |  |  |
| Password                                                                                                    |           |  |  |  |  |  |  |
| Password                                                                                                    |           |  |  |  |  |  |  |

6. The pre-registration process will allow a copy of the child's birth certificate and proof of residence to be uploaded, or these may be presented at the program site at a later date.

| Pre-regis<br>informat | d child's birth certificate:<br>stration may be submitted without uploa<br>ion now, you will be required to provide<br>green upload button before clicking Ne | it to the program once ad                                                  | ccepted. After adding a file, | docum                                  | 'browse files" a<br>lent or image of<br>lploaded. |                         | -   |
|-----------------------|----------------------------------------------------------------------------------------------------|----------------------------------------------------------------------------|-------------------------------|----------------------------------------|---------------------------------------------------|-------------------------|-----|
|                       | Child - John<br>Upload child's birth certif<br>Pre-registration may be submitted<br>information now, you will be requir<br>click the green upload button befo | without uploading this c<br>ed to provide it to the p<br>re clicking Next. | 2                             |                                        | Click the gree<br>button.<br>Then click "D        | -                       |     |
|                       | Cancel                                                                                                    | 1 file selected                                                            | 0                             | omitted without u<br>e required to pro | -                                                 | epted. After adding a f |     |
|                       |                                                                                                    |                                                                            | ✓ Complete                    |                                        | Upload complete                                   | + Add m                 | one |

7. Information must be reviewed and confirmed. Then the pre-registration form may be submitted.

| Confirm your pre-registration information.                                                        |                              |
|---------------------------------------------------------------------------------------------------|------------------------------|
| By submitting this application, you attest that the information in this a best of your knowledge. | pplication is correct to the |
| ✓ Lagree                                                                                          |                              |
| Back                                                                                              | Confirm and submit           |

8. When the pre-registration form is submitted, a confirmation email will be sent to the email address provided. Programs hold random selection drawings between March 1<sup>st</sup> and 31<sup>st</sup>. Notification emails informing whether the child's name was selected or waitlisted will be sent between April 16<sup>th</sup> and 18<sup>th</sup>.

## **Automatic Pre-Registration Confirmation Email**

When a pre-registration form is submitted, AlaCEED automatically sends this email to the registrant.

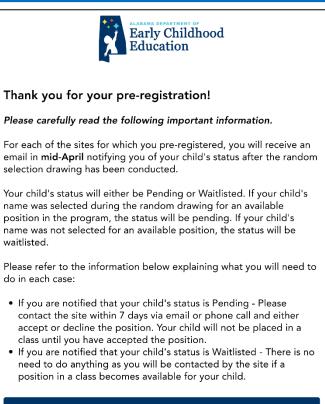

View your pre-registration

#### **Student Status Labels**

| <b>Pre-registered</b> child's online pre-registration has been submitted |                                                                                                    |  |  |
|--------------------------------------------------------------------------|----------------------------------------------------------------------------------------------------|--|--|
| Pending                                                                  | child's name was drawn in the random selection drawing for an available position in a class                                                         |  |  |
| Waitlisted                                                               | child's name was drawn after all available positions were filled so<br>his/her name has been added to the waiting list in the order it<br>was drawn |  |  |
| Enrolled                                                                 | child accepted an offered available position in a class                                                                                             |  |  |
| Dropped                                                                  | child declined to accept an offered position in a class, withdrew from a class, or was not eligible                                                 |  |  |

## **Directors' Enrollment Management Guide**

#### 1. Log in at

https://prekprogram.alaceed.alabama.gov.

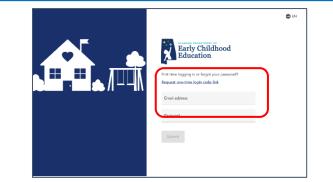

2. Click on the "Children" tab to view all children who have pre-registered for your site.

If you manage more than one site, you may filter by location. You may also filter by child's status.

| Early Childhood<br>Education | Loca         | tions Chi           | ldren         | Enrolled     |            |                                                |                              |         | ,                     |           |   |
|------------------------------|--------------|---------------------|---------------|--------------|------------|------------------------------------------------|------------------------------|---------|-----------------------|-----------|---|
|                              | ۹ s          | earch interested fa | milies and ch |              |            |                                                |                              |         |                       |           |   |
|                              | Select       | all < 1             | 2 3           |              |            |                                                |                              | (       | Location $\checkmark$ | Status 🗸  | Ð |
|                              | Child's name |                     | DOB           | Home address |            | Arcadia Elementary School - 3740 Arcadia Dr) 🔕 |                              |         | -                     | :list # • |   |
|                              |              | Lee Child           | 2018-02-05    | ō            | 12 Day St  | ,                                              | School .                     | Dropped |                       |           |   |
|                              |              | Tom Bee             | 2018-02-22    | 2            | 23 Over Dr |                                                | Arcadia Elementary<br>School | Dropped |                       |           |   |
|                              |              | Sally Fort          | 2018-01-13    | 1            | 912 Bee Ln |                                                | Arcadia Elementary<br>School | Dropped |                       |           |   |

- 3. Click on a child's name to complete the following tasks.
  - a. View the entire pre-registration form.
  - b. Add notes to the child's record.
  - c. Change child's status.

After the random selection drawing, set each child's status to Pending or Waitlisted (as explained in #4).

| Mary Day                          |                 |                      |
|-----------------------------------|-----------------|----------------------|
| January 27, 2018                  |                 |                      |
| Alberta School of Performing Arts | s               |                      |
| a. İ View application             |                 | <b>`</b>             |
|                                   | C. Waitlisted ~ |                      |
| Family                            |                 |                      |
| Sally Day                         |                 | sallybday@nomail.com |
| <b>b.</b> Notes                   |                 |                      |
|                                   |                 | <i>k</i>             |
|                                   | Done            |                      |

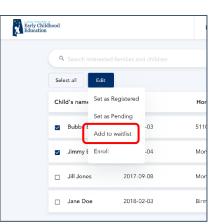

4. For children who belong on the Waitlist (they were not selected for an available position in the random selection drawing), select each name, click "Edit" then click "Add to waitlist."

5. To assign a waitlist number to a child, change the dropdown number under "Waitlist#."

| ldhood<br>1 | Locations       | Children                | Enrolled         |                                       |            |                     |
|-------------|-----------------|-------------------------|------------------|---------------------------------------|------------|---------------------|
|             | <b>Q</b> Search | interested families and |                  |                                       |            |                     |
|             | Select all      | < 1 >                   |                  |                                       |            | Location • Status • |
|             | Child's nam     | e DOB                   | Home address     | Location                              | Status     | Waitlist # •        |
|             | 🗌 Mar           | y Day 2018-01           | -23 12 Here St   | Woodland Forrest<br>Elementary School | Waitlisted | 1 •                 |
|             | dol 🗌           | nn Deer 2018-07         | -28 42 The Dr    | Woodland Forrest<br>Elementary School | Waitlisted | 2 -                 |
|             | Sal             | lly Fort 2017-11        | -03 4987 Moss Ct | Woodland Forrest<br>Elementary School | Waitlisted | 3 -                 |

If a vacancy becomes available, contact the first child on the waitlist. When a child is removed from the list, the remaining students will not be re-numbered. To fill another vacancy, proceed using the lowest remaining number on the list.

6. Once a child has accepted a position, change the status to "Enrolled." You may select a single child, or select multiple children by clicking "Select all" to change the status of all children being displayed.

Click "Edit" then "Enroll."

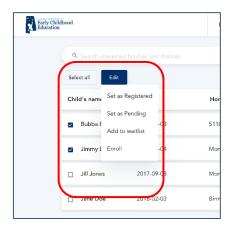

7. Once a child's status is "Enrolled," select the name, then select the Location, then the classroom number.

It is not mandatory to select the classroom immediately when setting a child's status to Enrolled.

| Enroll Mary Day                            |        |
|--------------------------------------------|--------|
| What location will they enroll in?         |        |
| Rock Quarry Elementary School              | *      |
| What program or class will they enroll in? |        |
| Rock Quarry Elementary Pre-K 2             | •      |
| Cancel                                     | Enroll |
|                                            |        |

8. Once a child is set to "Enrolled" status, no other status may be selected without *first* unenrolling the student.

Select "Unenroll student" at the bottom of the child's window.

| Verner Elementary Pre-K 2 🗸 |                      |
|-----------------------------|----------------------|
|                             |                      |
|                             | Sally.day@nomail.com |
|                             | sam.day@nomail.com   |
|                             |                      |
|                             |                      |
|                             | 4                    |
| -                           |                      |
| Done                        |                      |
| Unenroll student            |                      |
|                             | Done                 |

#### **Print Student Roster**

1. To download and print a list of pre-registered students, filter by location if necessary, then click the circle with 3 vertical dots at the top right of the screen. Select "Export to XLSX."

| Early Childhood<br>Education | Locations      | Children | Enrolled   |                |                          |                                  |
|------------------------------|----------------|----------|------------|----------------|--------------------------|----------------------------------|
|                              | ۹ Search stude |          |            |                |                          |                                  |
|                              | Select all     | 1 2 3    | 4 8        | 3 9 10 >       |                          | Location -                       |
|                              | Child's name   |          | DOB        | Home address   | Location                 | Classr Export to CSV             |
|                              | Mary Day       |          | 2017-11-13 | 123 The Road   | Verner Elementary School | Export to XLSX<br>Verne,,<br>K 2 |
|                              | Paul Bryant    |          | 2017-11-13 | 321 Bee Street | Verner Elementary School | Verner Elementary Pre-<br>K 2    |

2. All students with their data will download to an Excel spreadsheet. The file name will appear at the bottom left of the screen. Click on the name of the file to open it.

If an "Alert" message appears, select "Yes."

If you have trouble manipulating the file, contact Support.

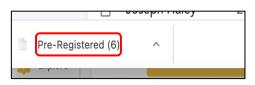

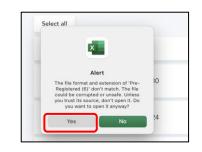

#### Deadline to Set a Status for Each Student: April 15th

Directors must set the status of all pre-registered students to one of the following:

- "Pending" if selected for an available position in the drawing
- "Waitlisted" selected after names have been drawn for all available positions
- "Dropped" if the student is not eligible for the program or is a duplicate entry

#### Automatic Email Notifications: April 16th through 18th

Students marked Pending or Waitlisted will be sent an email notification of their status by the ADECE (see examples following).

Sites that do not want this mass notification sent to parents *must* notify Support *in writing* via email no later than April 14<sup>th</sup>. Those that opt out are responsible for contacting parents on their own.

#### **Pending Status Follow-up**

Beginning April 19<sup>th</sup>, directors must contact families of children whose status is Pending and who have not accepted or declined the offered position.

- If the position is accepted, change the child's status to Enrolled.
- If the position is declined, changed the child's status to Dropped.

#### Status of Children who Pre-Register After Drawing Has Been Held

Children who pre-register after the random selection drawing has been held must have their Pre-Registered status changed as soon as possible. No child should have Pre-Registered status once the drawing is done.

- Change to Pending if a position is available in a class, contact the family, then change to Enrolled if position is accepted or Dropped if declined.
- Change to Waitlisted if no position is available. Add the child to the bottom of the existing waitlist. Notify the family of the status.

#### **Students Enrolled in Multiple Sites**

Parents will sometimes accept offered positions at more than one site. The ADECE staff begins contacting these families during the summer to obtain the final selection and mark the child's status accordingly.

#### **Students Enrolled but On Other Waitlists**

After school begins, children who are marked Enrolled in any program will be dropped from all waitlists by the ADECE.

#### Withdrawn Student Status

Children withdrawn during the schoolyear must be marked by the director as "Dropped."

| Status Notification |  |
|---------------------|--|
| Emails              |  |

| Dear Family of {registrant.firstname},                                                                                                    |
|----------------------------------------------------------------------------------------------------|
| This is to notify you that {registrant.name}'s name has been placed on the Waiting List for the First<br>Class Pre-K program at {schoolname.site}. |
| You do not need to take any action at this time. You will be contacted by the program if a position becomes available for your child.              |
| If you have questions, please contact {program.director} at {progdir.phone} or {progdir.email}.                                                    |
| Thank you!                                                                                                    |
| Alabama's First Class Pre-K Program                                                                                                    |
| Early Childhood<br>Education                                                                                                    |

| Dear Family of {registrant.firstname},                                                                                                    |
|----------------------------------------------------------------------------------------------------|
| Congratulations!                                                                                                    |
| We are pleased to notify you that {registrant.name}'s name was selected during the First Class Pre-K random drawing for an available position at {schoolname.site}. |
| Please reply via email to the director of the program at {email.linkalabama.email} to accept or decline this position within seven (7) days.                        |
| In your email, please state whether you will accept or decline this position.                                                                                       |
| If you have questions, please contact {program.director} at {progdir.phone} or {progdir.email}.                                                                     |
| Thank you!                                                                                                    |
| Alabama's First Class Pre-K Program                                                                                                    |
| Early Childhood<br>Education                                                                                                    |

## **Email Parents from AlaCEED**

- 1. Use the "Location" or "Status" filters to display the child(ren) whose parent(s) you want to contact.
- 2. On the "Children" tab or the "Enrolled" tab, select at least one child's name by clicking the box, and the "Message" tab will appear as shown below.

| Early Childhood<br>Education | Locatio       | ons Childre | en Enrolled |                 |                         |            |                     |   |
|------------------------------|---------------|-------------|-------------|-----------------|-------------------------|------------|---------------------|---|
|                              | <b>Q</b> Sear |             |             |                 |                         |            |                     |   |
|                              | Select all    | Edit        | Message < 1 | >               |                         |            | Location 🗸 Status 🗸 | : |
|                              | Child's n     | ame         | DOB         | Home address    | Location                | Status     | Waitlist # 🔺        |   |
|                              |               | Paul Bryant | 2018-02-12  | 123 The Road    | Maplesville High School | Waitlisted | 3 -                 |   |
|                              |               | Marcia Chip | 2018-05-14  | 321 Here Street | Maplesville High School | Dropped    |                     |   |

- 3. Click the "Message" tab to cause the "New message" window (shown below) to open.
- 4. In the message window, enter the subject, then type your email in the Body section.
- 5. Click "Send" to email the message to the parent(s) of the child(ren) you selected.

| New message             |      |
|-------------------------|------|
| Subject                 |      |
| Type subject here       |      |
| Body                    |      |
| Type email message here |      |
|                         |      |
|                         |      |
|                         |      |
| Cancel                  | Send |